## **I**.lay\_部品の配置方向を変更する

「Ctrl」キーで部品を複数選択、『整列/配置』ツールを使用して一斉に配置方向を変更する事ができます。

メニュー『表示/ツールバー』から『整列/配置』にチェックを入れる。

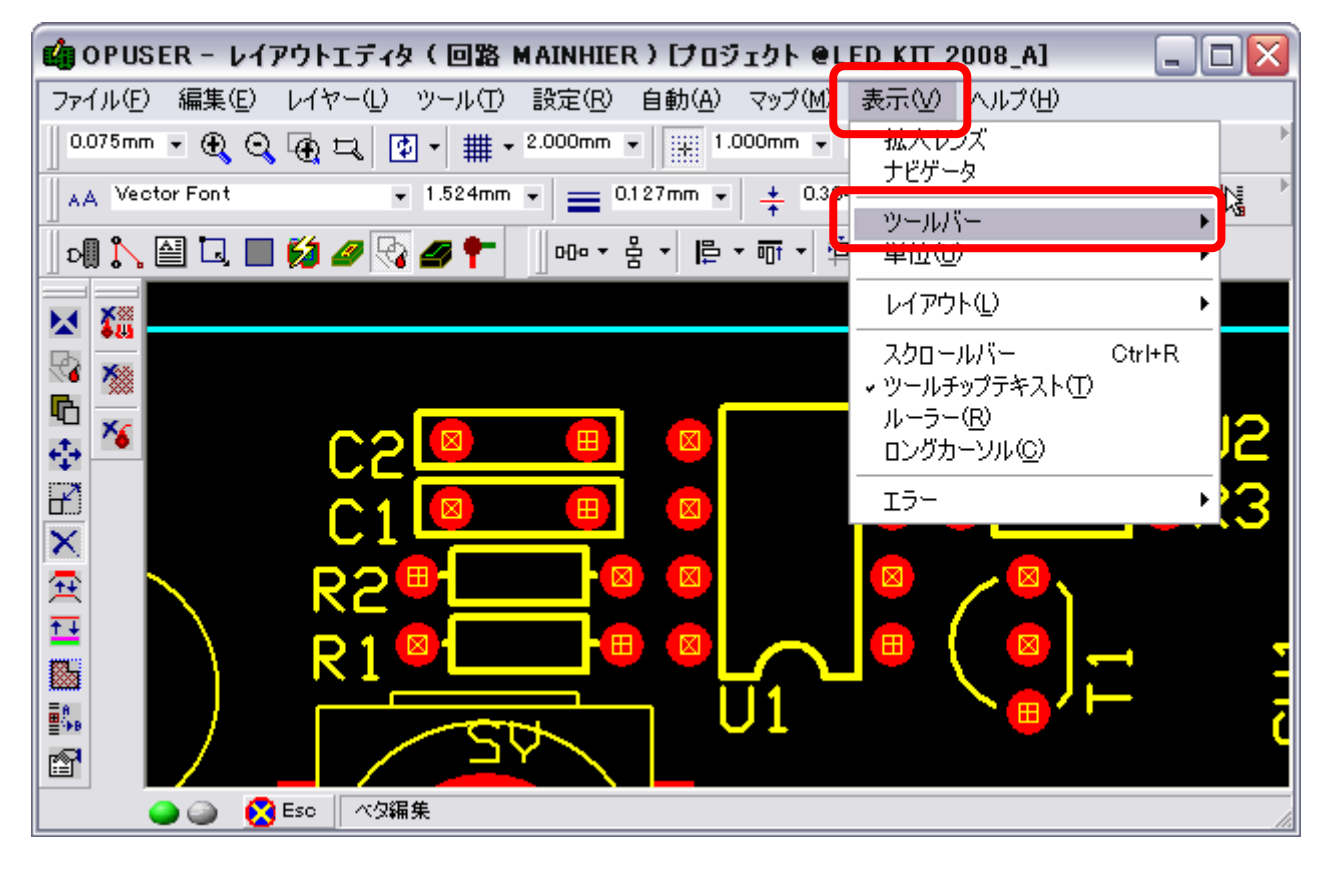

ツールが表示される事を確認。

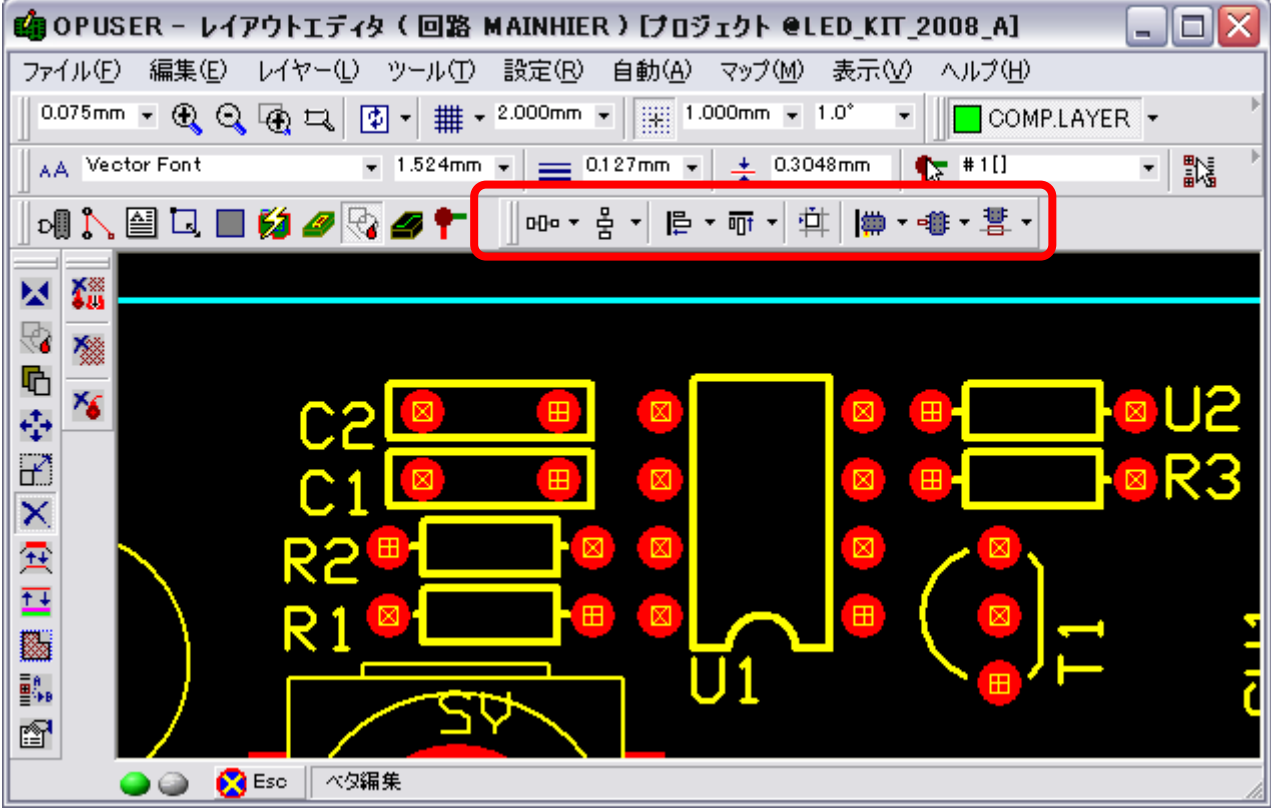

「Ctrl」キーを押しながら、方向を変えたい部品のピンをクリックして選択。(複数可)

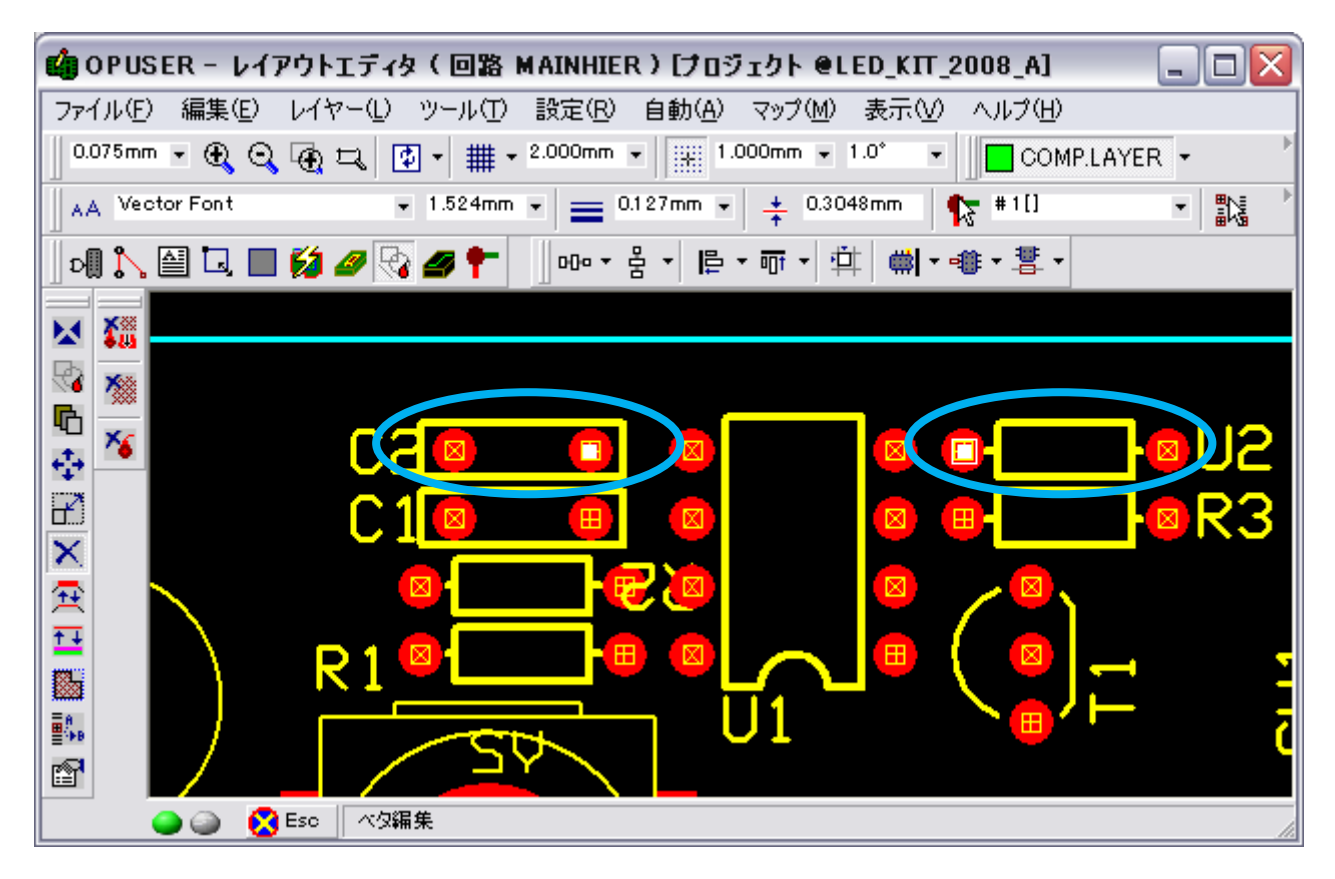

部品のピンに白い四角が表示されている状態で、『整列/配置』ツールから方向を選択。

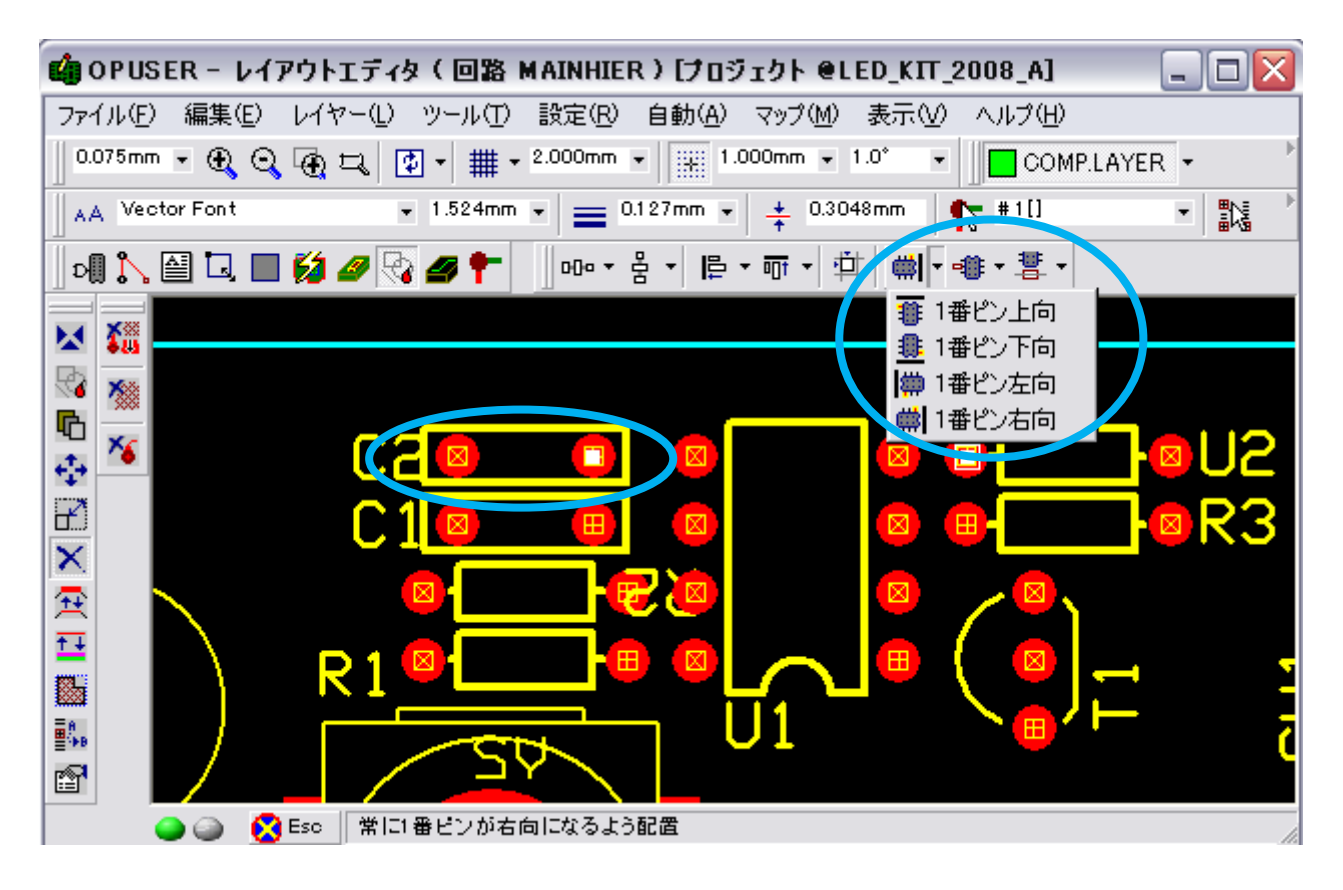

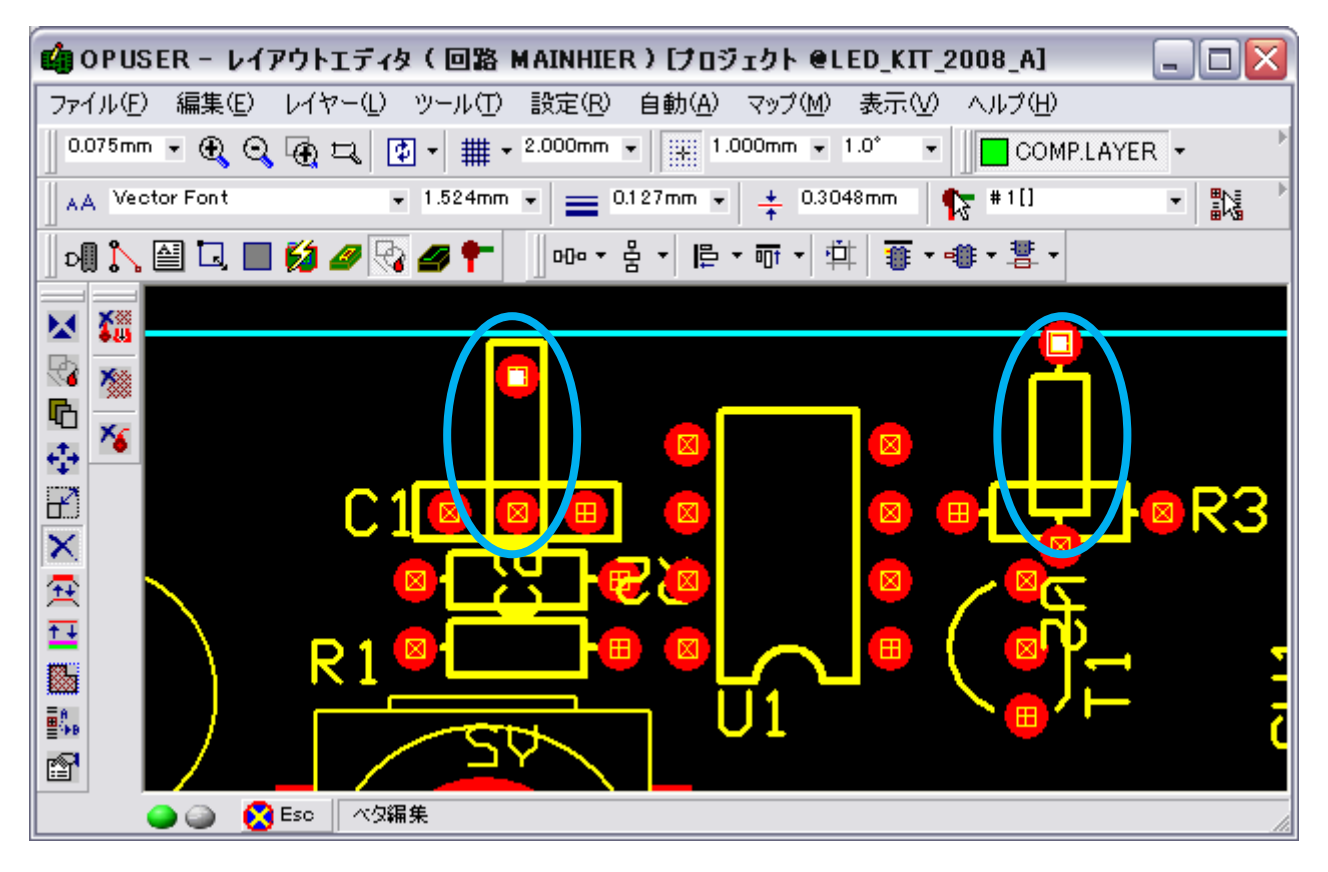

『Ctrl』キーで選択した状態から、部品のピンに表示されている四角をクリックすると、部品をまとめて移動する事も出来 ます。

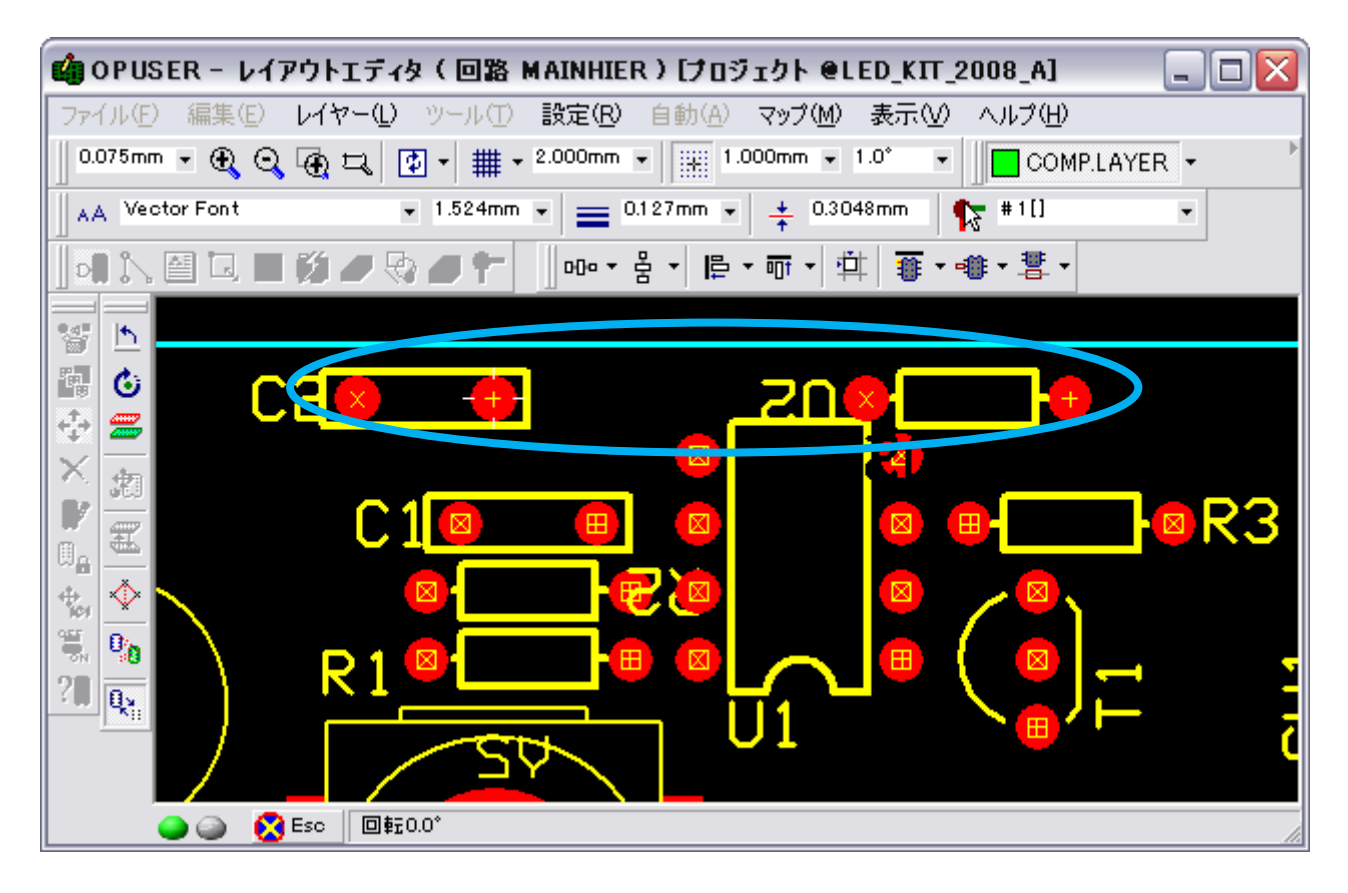